# Tramitando a beca

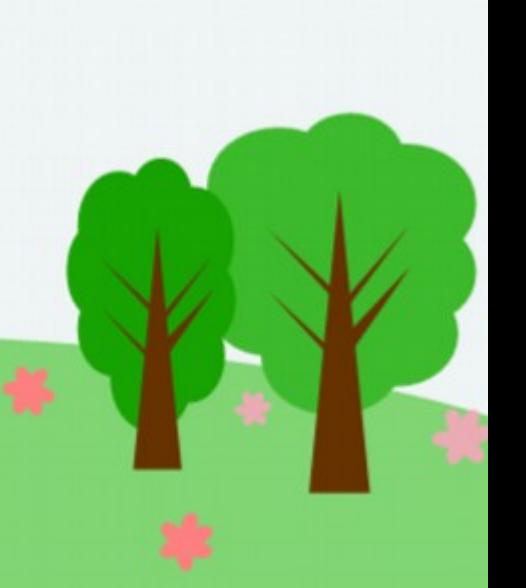

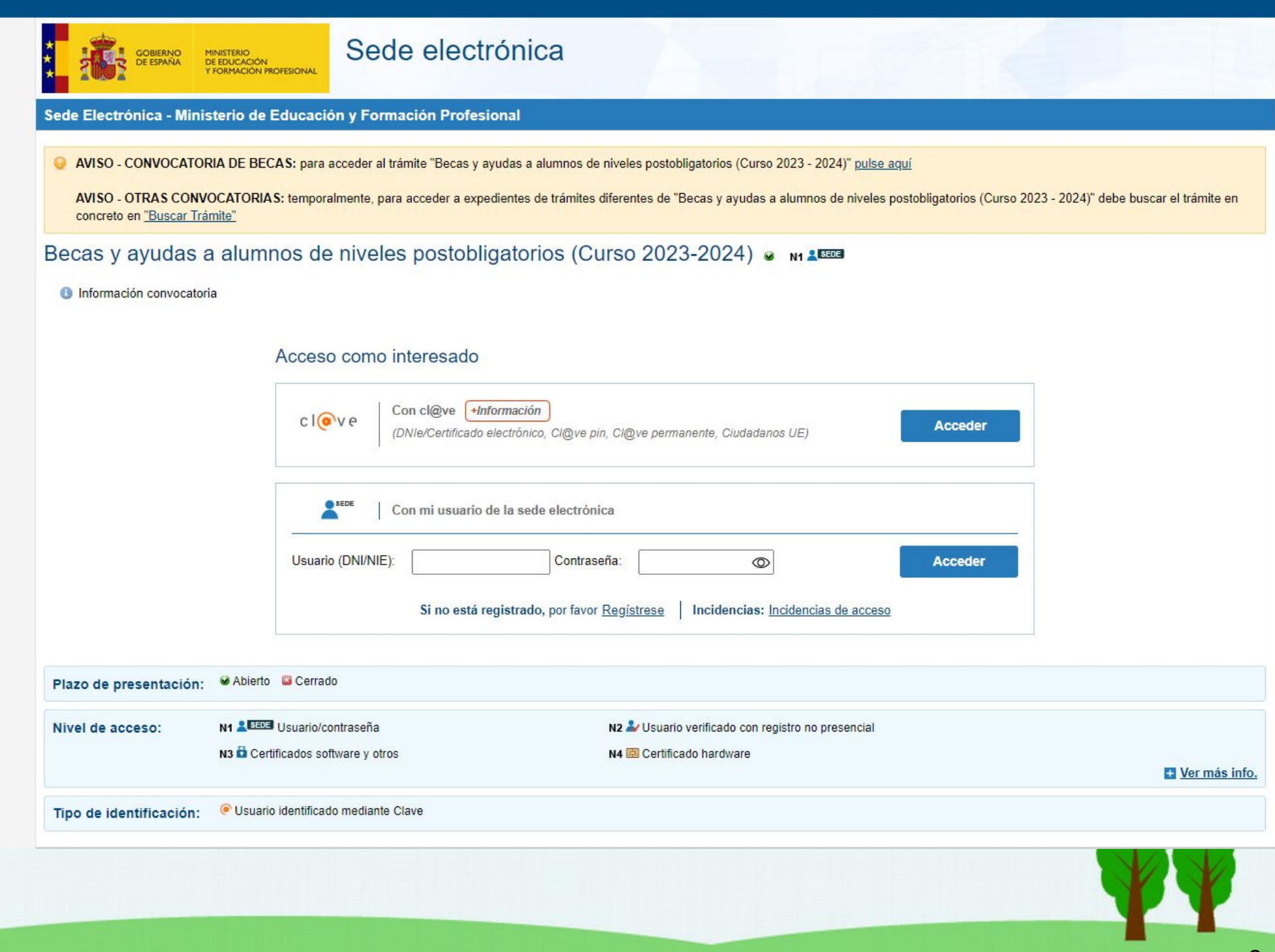

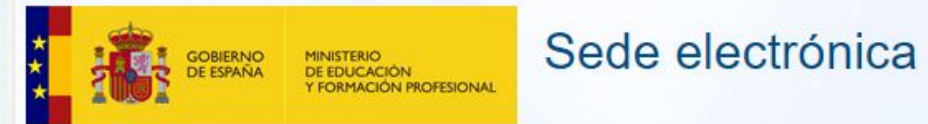

#### Sede Electrónica - Ministerio de Educación y Formación Profesional

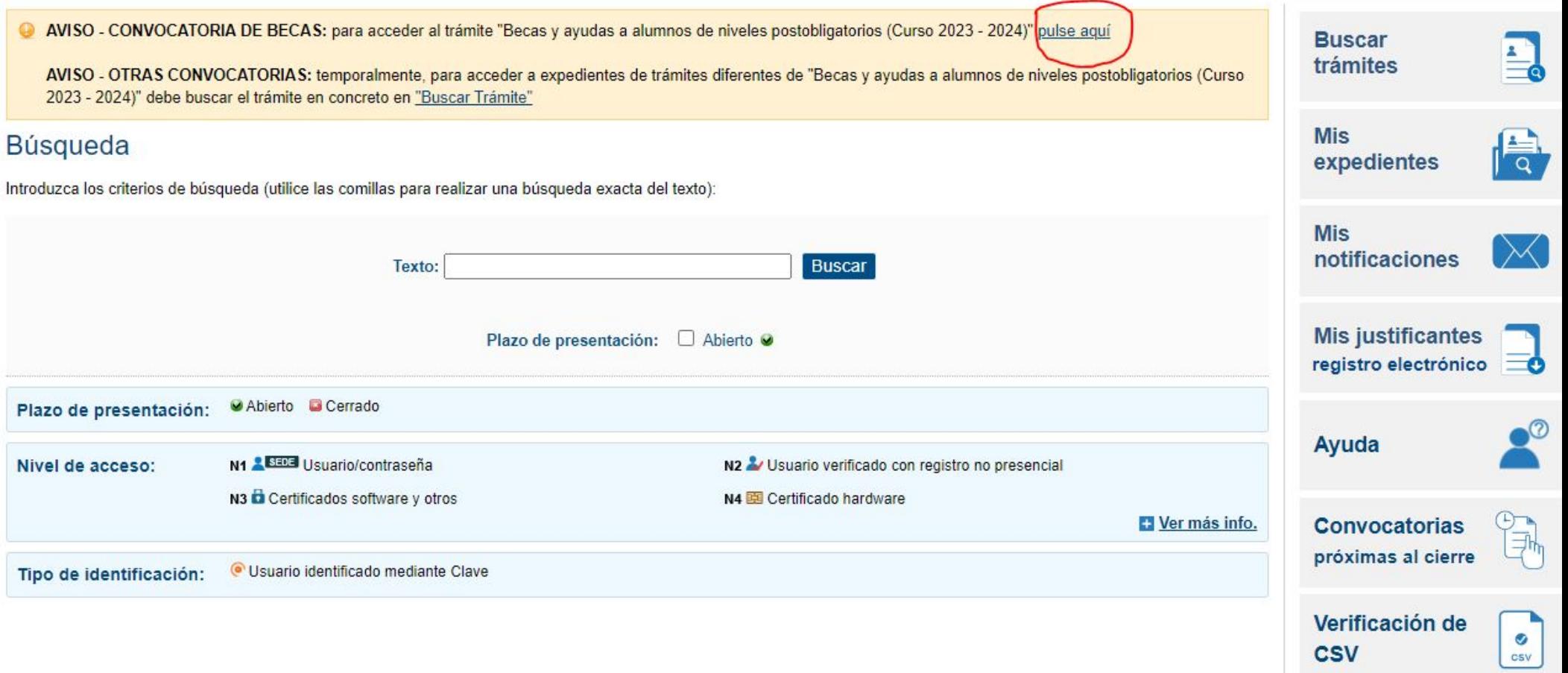

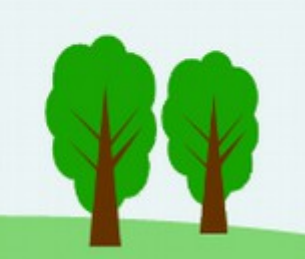

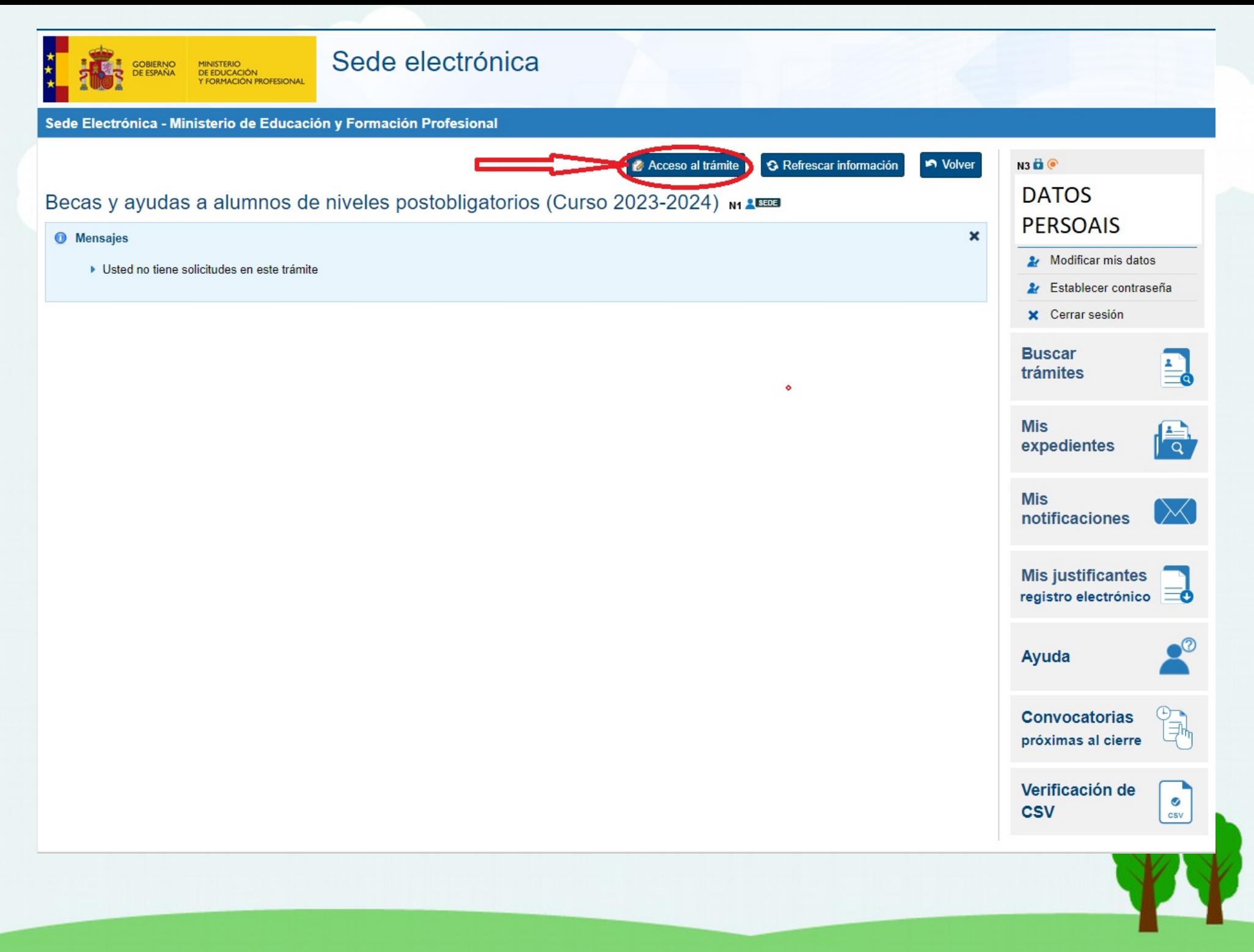

# Datos mínimos necesarios

- Datos identificativos de todas as persoas que compoñan a unidade familiar
	- NIF, NIE ou outro documento identificativo
		- · NÚMERO
		- IDESP, N.º SOPORTE ou IXESP
		- DATA VALIDEZ
	- NÚMERO CONTA BANCARIA (24 DÍXITOS)
	- NÚMERO TARXETA FAMILIA NUMEROSA
	- DISTANCIA ENDEREZO FAMILIAR CENTRO **ESTUDIOS**

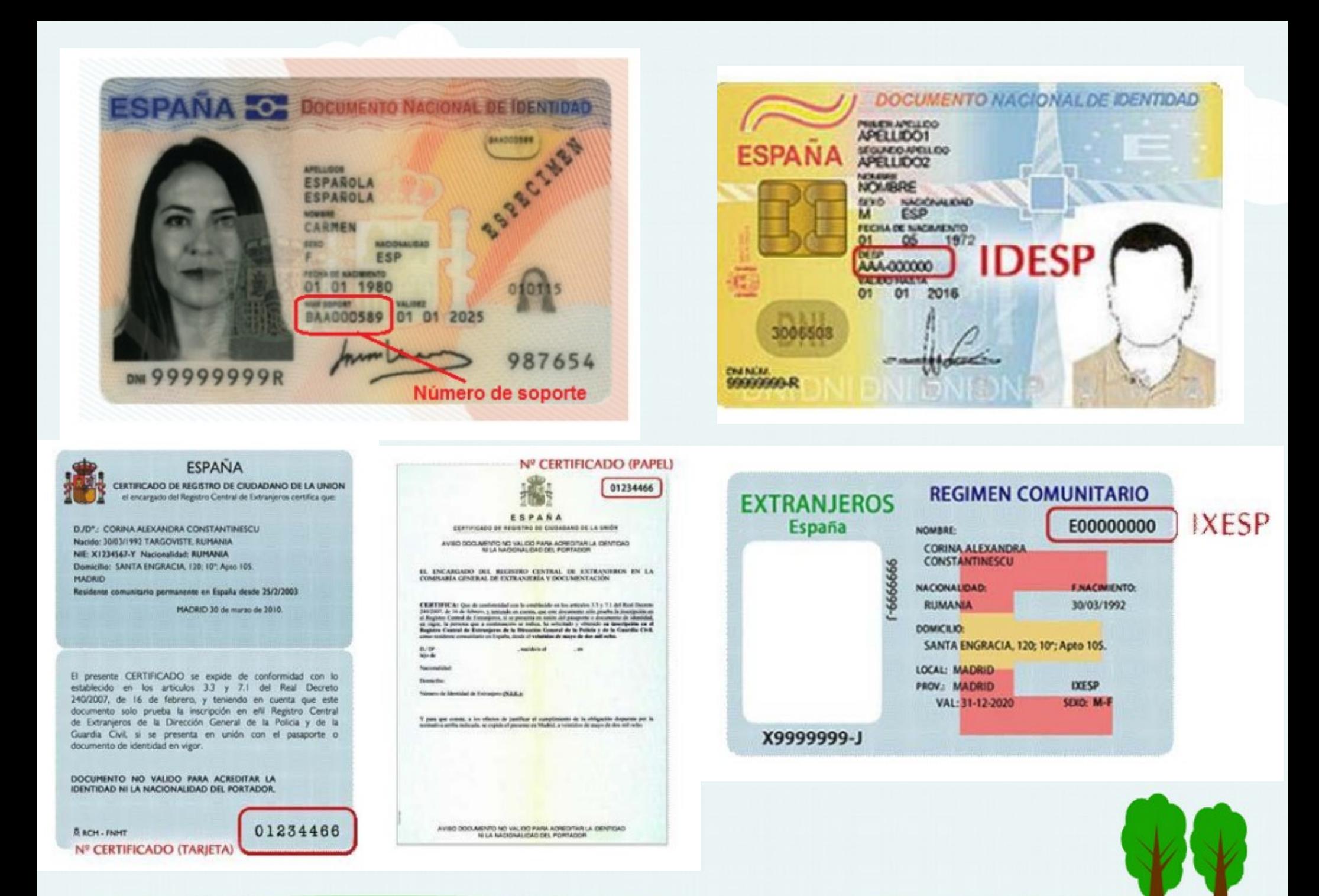

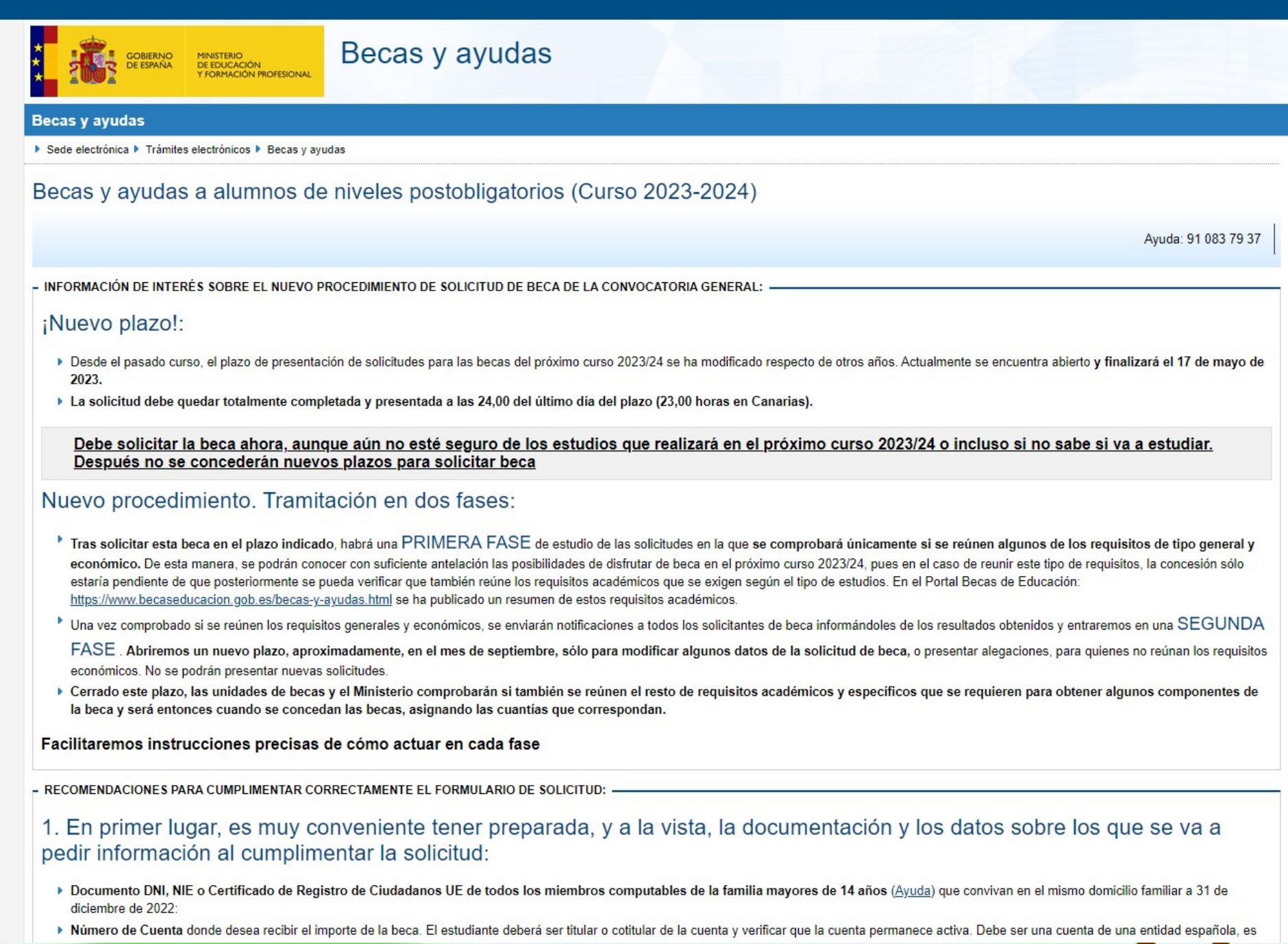

ш

. .

# 1. En primer lugar, es muy conveniente tener preparada, y a la vista, la documentación y los datos sobre los que se va a pedir información al cumplimentar la solicitud:

- ▶ Documento DNI, NIE o Certificado de Registro de Ciudadanos UE de todos los miembros computables de la familia mayores de 14 años (Ayuda) que convivan en el mismo domicilio familiar a 31 de diciembre de 2022:
- ▶ Número de Cuenta donde desea recibir el importe de la beca. El estudiante deberá ser titular o cotitular de la cuenta y verificar que la cuenta permanece activa. Debe ser una cuenta de una entidad española, es decir, cuyo IBAN comience por ES. Es importante no cancelarla hasta que no se haya percibido el importe total de la beca, teniendo en cuenta que pueden producirse distintos pagos parciales en fechas diferentes (cuantía fija, posibles aumentos de cuantía v/o diversos pagos en concepto de cuantía variable).
- ▶ Si es Familia Numerosa
- En caso de Discapacidad del estudiante y/o de sus hermanos:
- > Si en la familia hubo dos o más hermanos universitarios, incluido el solicitante de beca, residiendo fuera del domicilio familiar a 31 de diciembre de 2022:
- Si el estudiante tiene previsto residir fuera del domicilio familiar durante el curso:
- Si el estudiante constituye una unidad familiar independiente
- Si el estudiante es mayor de 18 años y nacional de un país no miembro de la Unión Europea:
- Si algún miembro de la unidad familiar obtuvo ingresos en el extranjero:
- > Si algún miembro de la unidad familiar, durante el año 2022 fue autónomo o tuvo ingresos procedentes de alguna actividad económica desarrollada a través de cualguier entidad:

### 2. Información importante sobre firmas y autorizaciones:

- ▶ La firma electrónica de la solicitud se lleva a cabo al cumplimentar determinados datos del documento de identidad del firmante. Estos datos serán verificados mediante un servicio web de consulta al Ministerio del Interior para comprobar su identidad. Con este sistema se firmarán, tanto la solicitud como otras autorizaciones y declaraciones que se van a presentar en este formulario.
- > Si el estudiante es mayor de 14 años en el momento de hacer la solicitud, deberá ser él quien se registre en la sede electrónica. Si no lo hubiera hecho así, el formulario le advertirá de ello y tendrá que salir del mismo para registrarse en dicha sede. Después volverá a entrar en este formulario con su propio DNI/NIE.
- > Las solicitudes de estudiantes menores de 18 años deberán ser autorizadas y, por tanto, firmadas por su padre, madre, tutor o representante legal. En estos casos, el formulario requerirá en la primera página el DNI/NIE e IDESP/IXESP del padre/madre/tutor para verificar su identidad.
- > Asimismo, los demás miembros computables de la unidad familiar deben autorizar con este mismo sistema al Ministerio de Educación y Formación Profesional para consultar a otras Administraciones los datos de identificación y económicos necesarios para resolver la solicitud. Cuando se introduzcan los datos de identificación de estos familiares, se les advertirá de que están firmando dicha autorización.

Si no fuera posible verificar con el Ministerio del Interior los datos de los DNI o NIE de los firmantes, aparecerá un mensaje y, al imprimir el justificante de la solicitud de beca, se deberá completar un casillero en el que pueden firmar manualmente todas las autorizaciones que se requieren. Es importante que se imprima y firme este documento y que se entregue en la unidad de becas que se indica en el justificante. Sin ello, no podrá tramitarse la solicitud.

# 3. Introducción de datos y presentación de la solicitud:

- > Todo el proceso necesario para presentar la solicitud de beca se realizará por internet mediante este formulario que estará disponible las 24 horas y al que se podrá acceder mediante cualquier dispositivo (teléfono móvil, tableta o PC).
- ▶ Para evitar problemas de saturación en la red, si transcurren más de 5 minutos sin realizar ninguna acción (por ejemplo, introducir datos, cambiar de página, etc.) el sistema se desconectará y la información introducida podría perderse, por lo que se recomienda quardarla frecuentemente pulsando para ello el botón "Guardar" que aparecerá en la pantalla.
- > Si ya se presentó una solicitud el año pasado, el sistema recupera algunos de los datos introducidos entonces. No obstante, es importante repasarlos y modificarlos en el caso de que hayan cambiado. El número de teléfono y la dirección de correo electrónico son los que se cumplimentaron al registrarse y entrar en la Sede Electrónica; por ello, para cambiarlos, hay que salir del fromulario de solicitud de beca y modificar el registro en la citada Sede. Después deberá hacer una nueva solicitud de la beca.
- > Es necesario introducir algunos datos de tipo académico que pedirá el formulario. En el caso de que se desconozca o dude sobre los estudios a cursar en 2023/24 se indicará la opción más probable. Posteriormente, en el mes de septiembre, se podrá corregir esta información entrando de nuevo a la solicitud.
- > Si se cierra la sesión antes de haber completado el proceso de presentación, la solicitud quedará en estado "Borrador", siempre que se haya tenido la precaución de dar al botón "Guardar". En este caso, se podrá volver a recuperar el borrador entrando de nuevo en la aplicación informática para revisarlo, modificarlo o completarlo, pero es importante tener en cuenta que en este estado, la solicitud no está presentada aún.
- > Para presentar la solicitud, al llegar a la última pantalla de introducción de datos, aparecerá la opción de "Firmar y presentar la solicitud". Se debe ejecutar necesariamente esta acción, pues no se aceptarán solicitudes que no havan completado todo el proceso y por tanto, no serán válidas las que simplemente queden en estado "borrador".

ी https://sede.educacion.gob.es/becas/generales/fase1/informacion

se informara sobre la unidad de becas, que tramitara la solicitud en esta primera fase.

- RECOMENDACIONES A TENER EN CUENTA UNA VEZ PRESENTADA LA SOLICITUD DE BECA DEL CURSO 2023/24:

Es fundamental estar muy atento al correo electrónico que se indique en este formulario de solicitud, pues en él se avisará de que se ha enviado una notificación en la Sede Electrónica.

No obstante, el texto del correo no será la notificación: sólo es un aviso, que puede no llegar por distintas circustancias, por ello, es conveniente consultar frecuentemente la Sede Electrónica para ver si hay notificaciones.

Para poder entrar en la Sede Electrónica, se deben conservar las claves de usuario (DNI/NIE) y contraseña con las que se registró para hacer esta solicitud.

#### 1 Tras revisar las solicitudes:

Se enviarán notificaciones a la Sede Electrónica para informar al solicitante de beca de si se reúne los requisitos económicos. Si no los cumple, también se notificará una propuesta de resolución denegatoria y se informará de las reclamaciones que se pueden presentar. Con esta primera notificación no se concede la beca a quienes reúnan los requisitos económicos y por ello, en la misma se darán instrucciones para continuar con el procedimiento, en la segunda fase, que será aproximadamente en septiembre.

#### 2. En el mes de septiembre, aproximadamente:

Se abrirá un plazo que se detallará en la notificación. Se deberá tener en cuenta lo siguiente:

Se deberá entrar de nuevo en este formulario de solicitud para hacer modificaciones o completar datos académicos. También se podrán modificar algunos otros datos relacionados con el domicilio de residencia durante el curso o la cuenta corriente, pero en ningún caso se podrán modificar datos de composición de la unidad familiar o que hayan influido para determinar si se reúnen o no requisitos económicos.

Si, en este plazo, no se hacen modificaciones en los datos académicos de la solicitud, esta se resolverá con los datos cumplimentados inicialmente, en la primera fase, entendiendo que son correctos.

Si no se reúnen los requisitos económicos y la solicitud fue propuesta para denegar, se podrán presentar alegaciones y documentos entrando también a este formulario en el plazo que se indique. Habrá un apartado específico para ello.

Si se solicitan datos de tipo económico, por carecer de ellos la administración tributaria o por ser incompletos, también se deberán aportar entrando de nuevo a este formulario.

Las claves de usuario y contraseña para entrar de nuevo a este formulario, son las usadas para registrarse en la Sede Electrónica.

#### 3. Después de septiembre :

Transcurrido el plazo anterior para alegar o modificar solicitudes, la unidad de becas correspondiente, que se especificará en el formulario, junto con este Ministerio, verificarán si reúne el resto de requisitos y se comunicará la concesión o denegación de la solicitud de beca. Se hará del mismo modo que se ha explicado anteriormente: mediante un aviso por correo electrónico para que consulte la notificación en la Sede Electrónica.

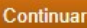

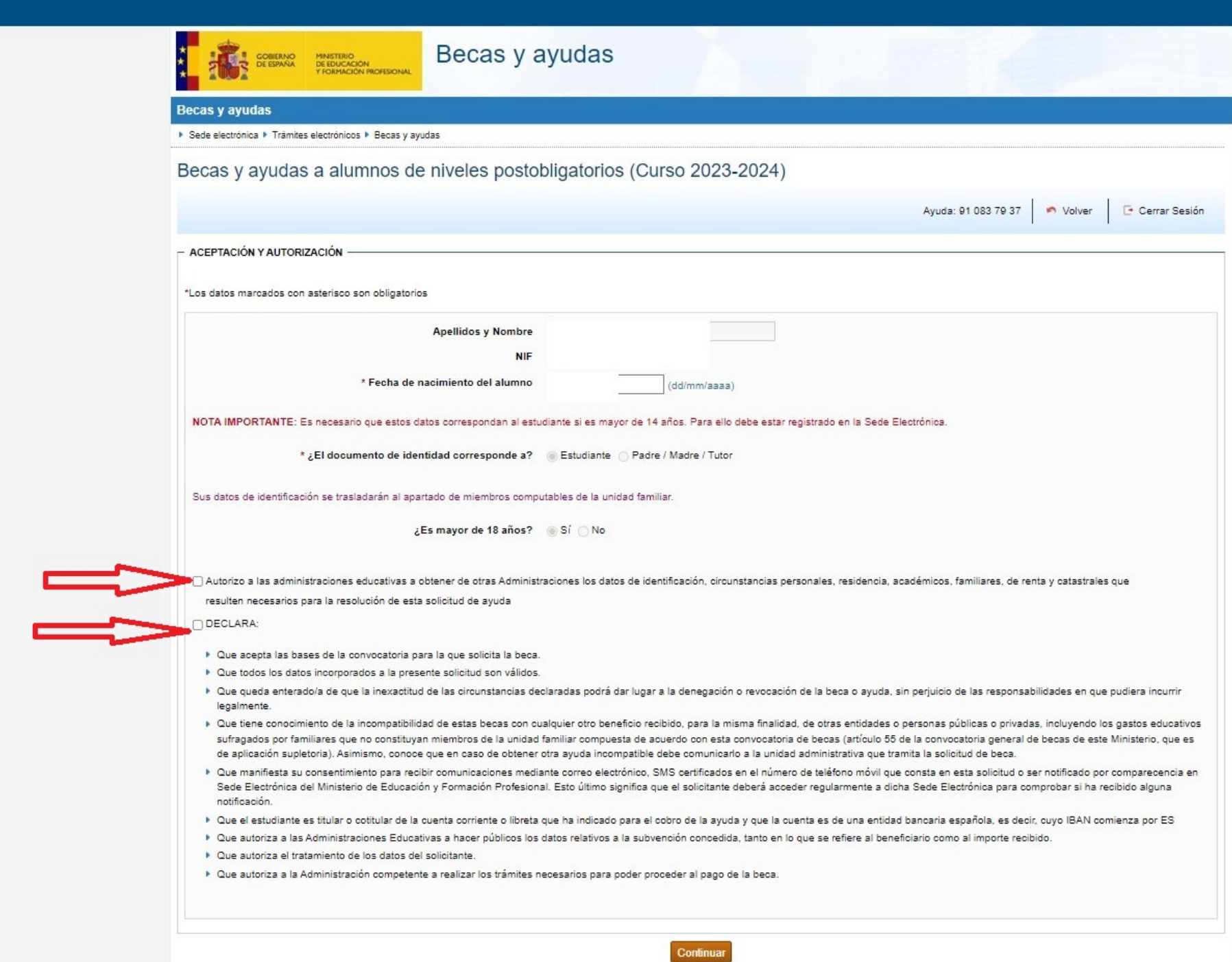

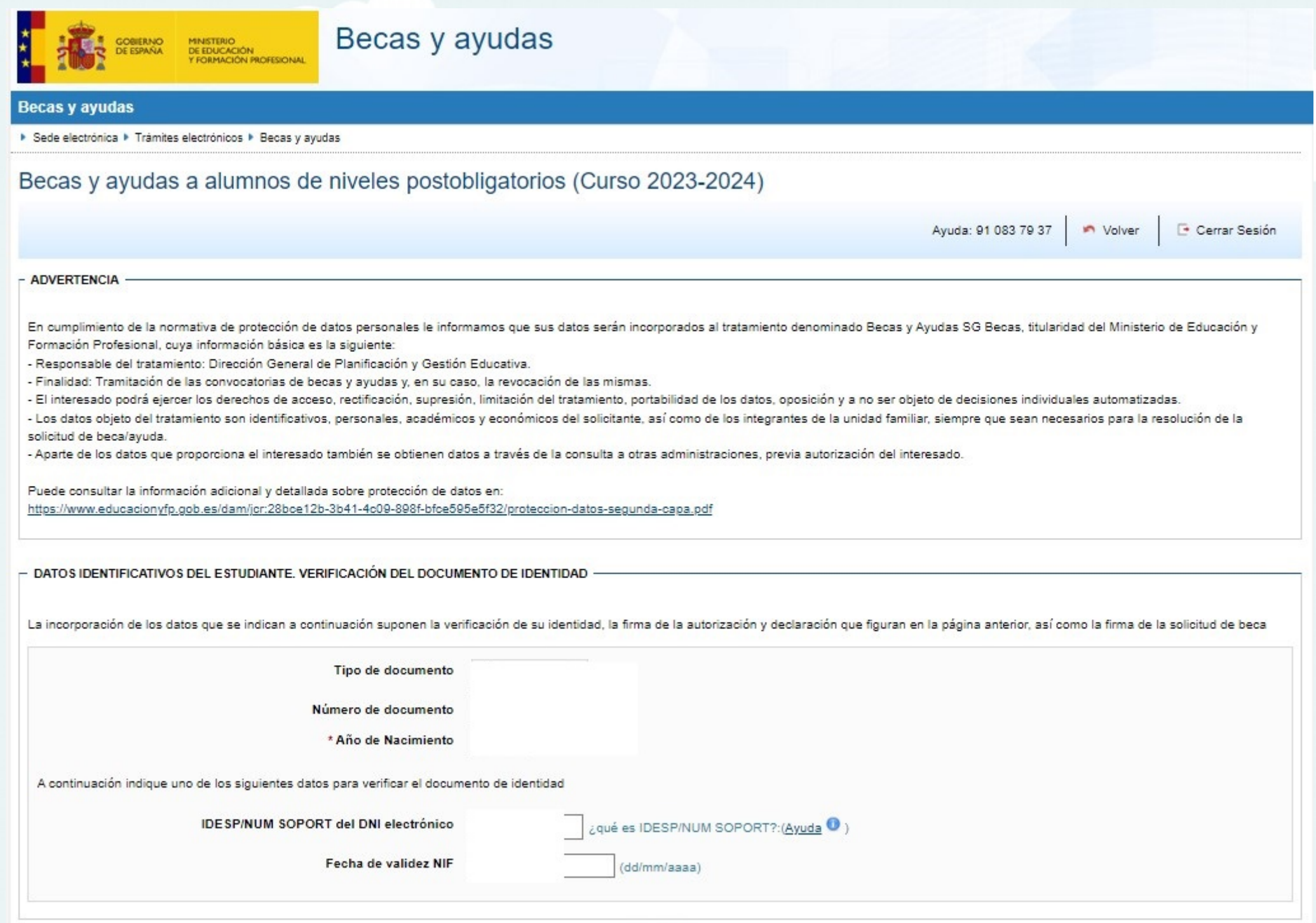

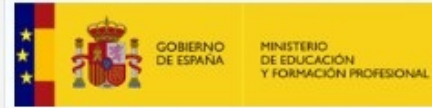

# Becas y ayudas

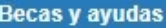

> Sede electrónica > Trámites electrónicos > Becas y ayudas Becas y ayudas a alumnos de niveles postobligatorios (Curso 2023-2024) Ayuda: 91 083 79 37 **6** Información Guardar Cerrar Sesión  $2 \mid 3 \mid$  Siguiente M Volver  $\mathbf{1}$ Solicitud de beca general \*Los datos marcados con asterisco son obligatorios  $-$  A - DATOS PERSONALES DEL/DE LA ESTUDIANTE \* Primer Apellido Segundo Apellido \* Nombre \* Fecha de nacimiento (dd/mm/aaaa) \* Documento de Identificación del estudiante \* Fecha de validez DNI/NIE (dd/mm/aaaa) \* IDESP/NUM SOPORT del DNI electrónico \* Sexo **HOMBRE**  $\checkmark$ Seleccionar una opción del desplegable \* Estado Civil --Seleccionar- $\checkmark$ Seleccionar una opción del desplegable \* País de nacionalidad **ESPAÑA**  $\vee$ Seleccionar una opción del desplegable \* Situación Laboral --Seleccionar-- $\checkmark$ Seleccionar una opción del desplegable \* Discapacidad Sin discapacidad  $\checkmark$ Seleccionar una opción del desplegable DATOS A EFECTOS DE NOTIFICACIONES (si desea cambiar estos datos, deberá hacerlo a través de la sede electrónica) \* Correo Electrónico \* Teléfono móvil

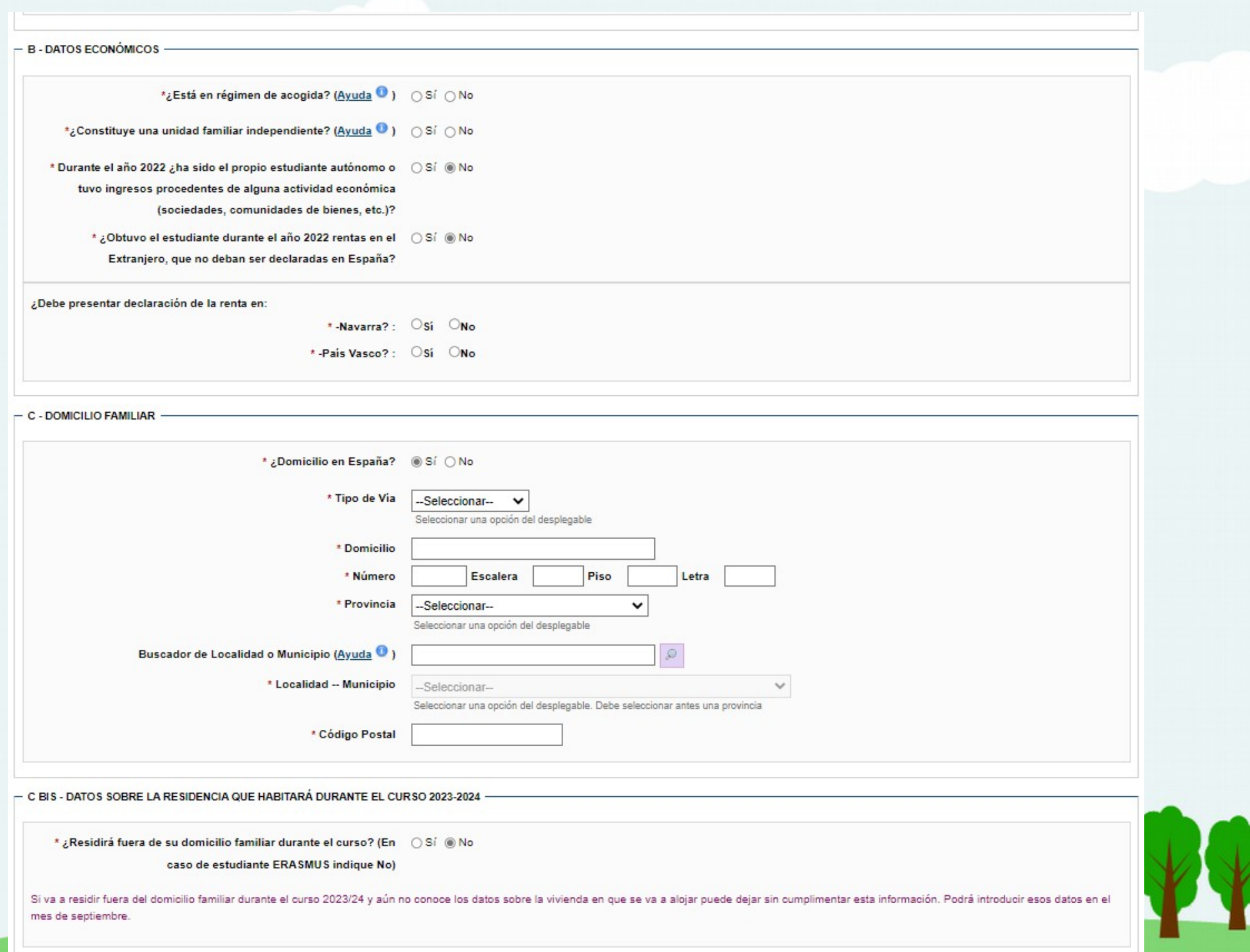

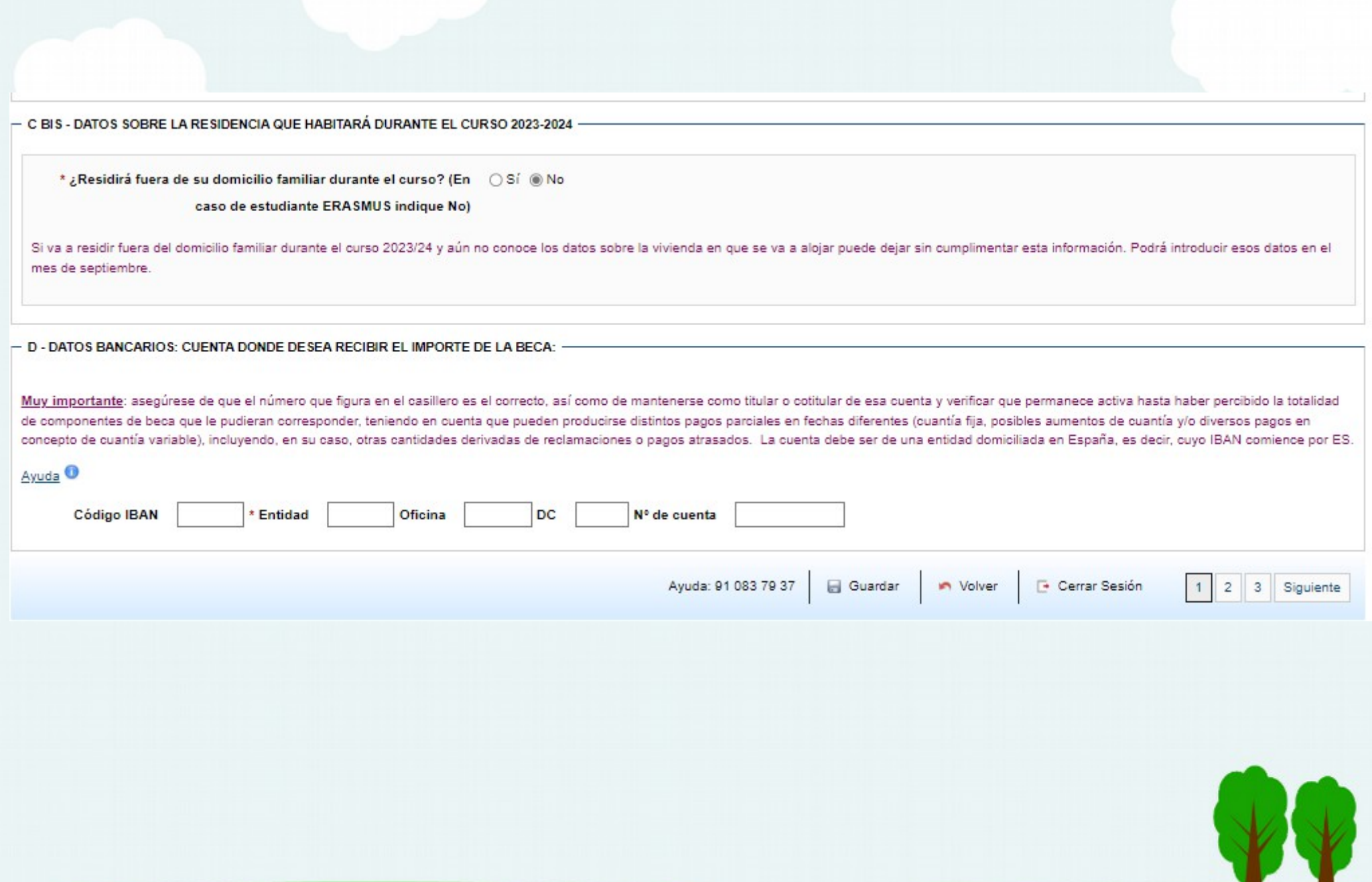

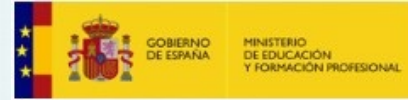

#### **Becas y ayudas**

#### ▶ Sede electrónica ▶ Trámites electrónicos ▶ Becas y ayudas

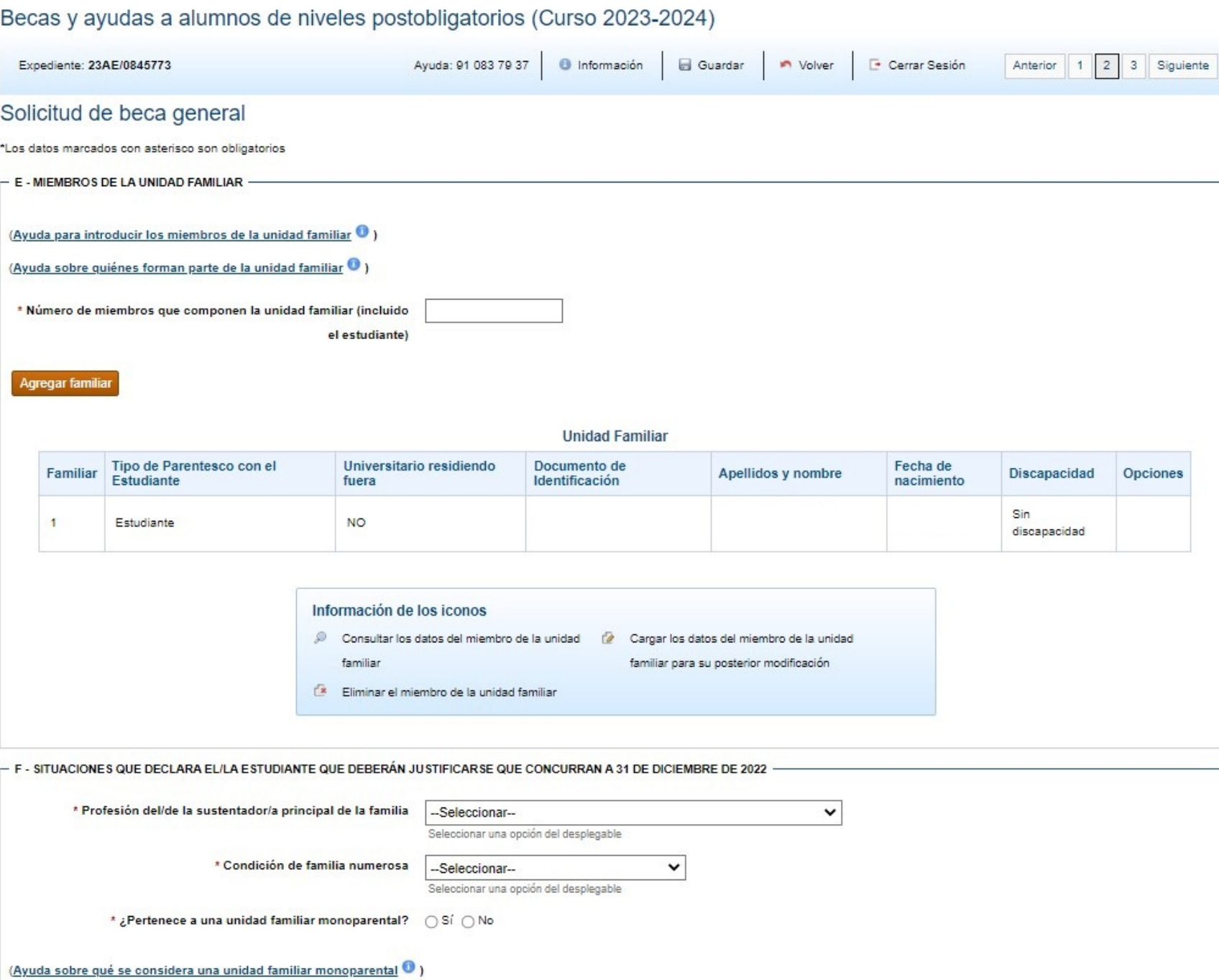

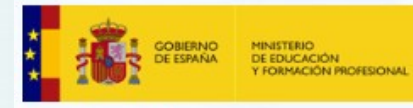

#### **Becas y ayudas**

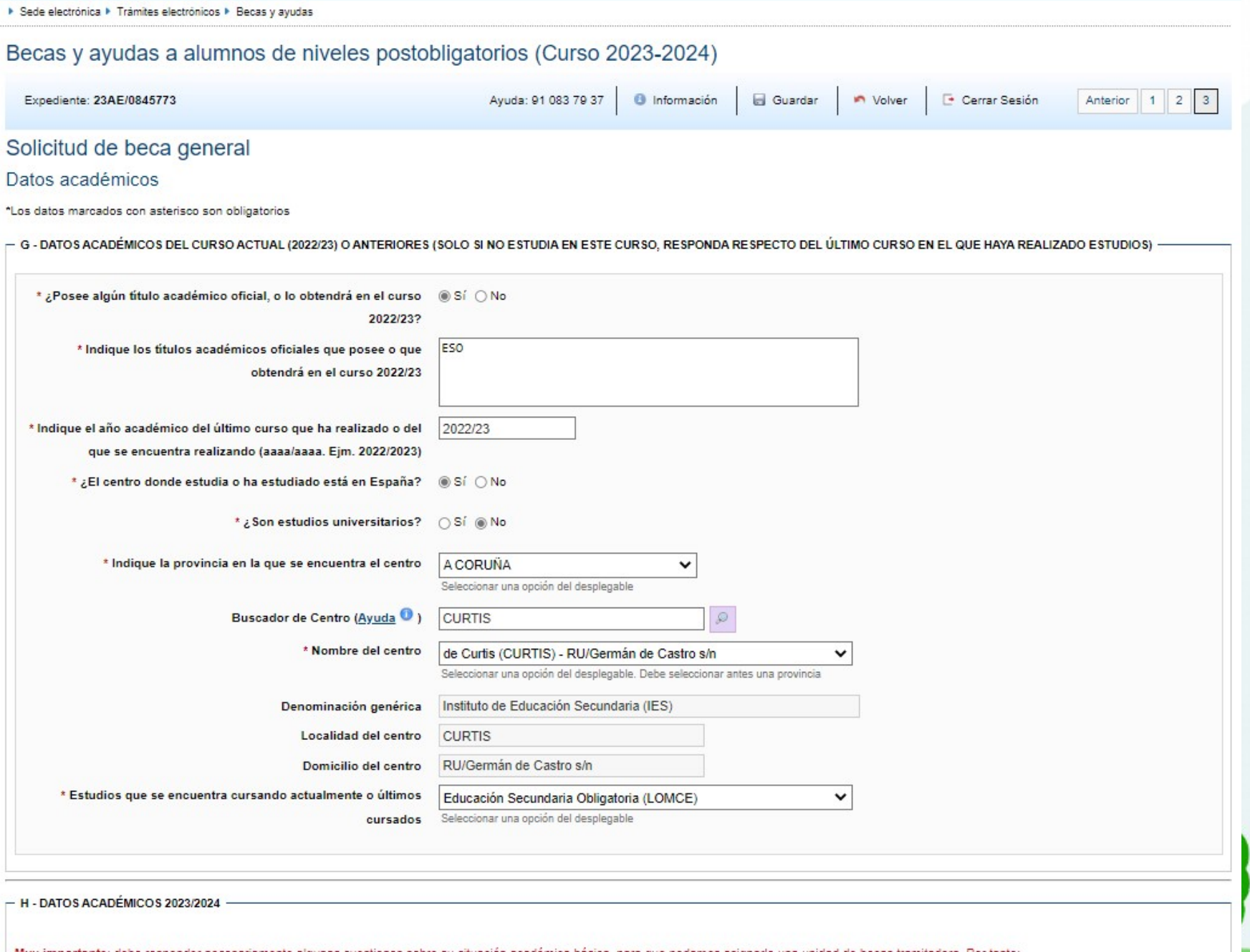

Muy importante: debe responder necesariamente algunas cuestiones sobre su situación académica básica, para que podamos asignarle una unidad de becas tramitadora. Por tanto: - Si no sabe aún si realizará la prueba de acceso a la universidad este curso ni los estudios que cursará en 2023/24, marque aquellas opciones que prevea o considere más probables. - Hacia septiembre, se dará de nuevo acceso a esta solicitud para que se puedan modificar los datos académicos que no sean correctos.

- En el caso de que piense realizar más de unos estudios en el curso 2023-24 (por ejemplo, un ciclo formativo y Bachillerato), ponga solo aquellos para los que quiera solicitar la beca.

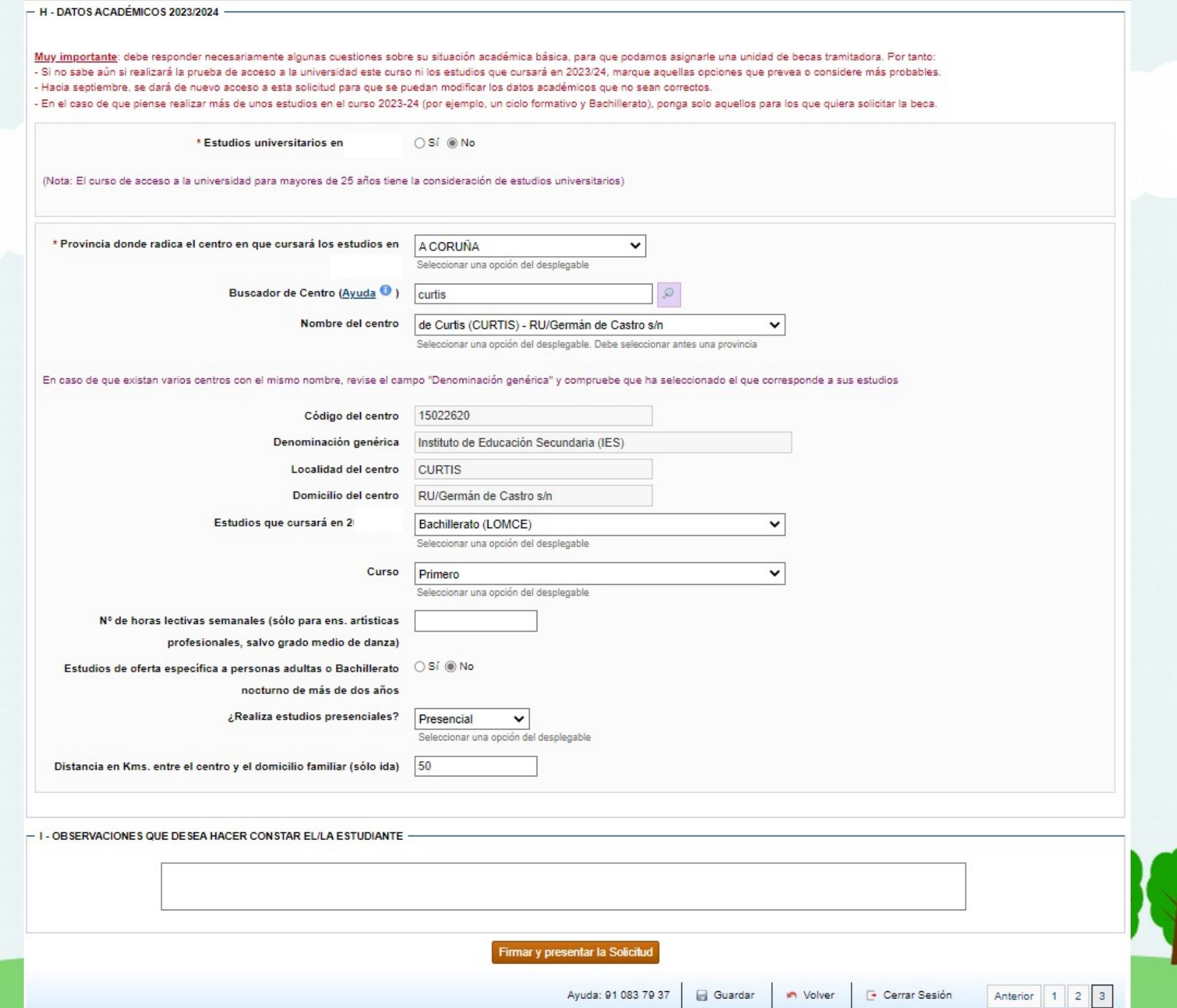

![](_page_17_Picture_6.jpeg)

![](_page_18_Picture_0.jpeg)

#### Resumen de solicitudes del DNI/NIF 32769824F

![](_page_18_Picture_33.jpeg)

![](_page_18_Picture_34.jpeg)

Unha vez presentada a beca non se pode modificar. Se é preciso facer cambios, pódese realizar unha nova mentres non remate o prazo, será válida a última presentada.

![](_page_18_Picture_5.jpeg)

![](_page_19_Picture_0.jpeg)

# Sede electrónica

Sede Electrónica - Ministerio de Educación y Formación Profesional

![](_page_19_Picture_18.jpeg)

![](_page_19_Picture_4.jpeg)

![](_page_20_Picture_26.jpeg)

[Mensaje recortado] Ver todo el mensaje

![](_page_20_Picture_2.jpeg)

Unha vez rematado o trámite recibirás un correo da unidade de bolsas similar a este. É recomendable engadir a conta de correo á libreta de direccións para evitar que futuras mensaxes de este servizo acaben na carpeta de "spam".

![](_page_20_Picture_4.jpeg)